## **Business Central Introduction**

(ERP=Microsoft Dynamics 365 Business Central) **Budgets and Account Schedules basics** 

Ing.Jaromír Skorkovský,CSc. Masaryk University Brno Czech Republic

# Budget creation, G/L data creation and comparing budget data and G/L data

- Reasons
  - Creation of Budget- budget data
  - Creation of entries –actual data
  - Creation of an Account schedule to compare actual and budget data

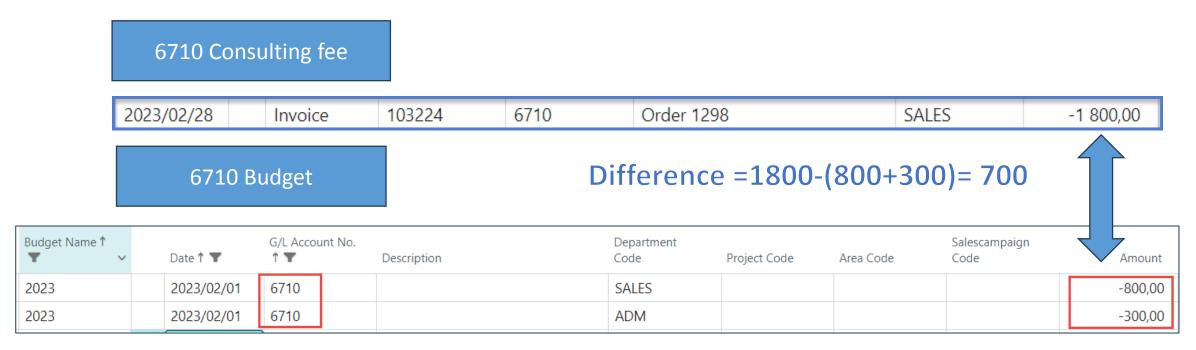

#### Settings

#### Use Accountant role

2 X

#### My Settings - JSKORKOVSKY

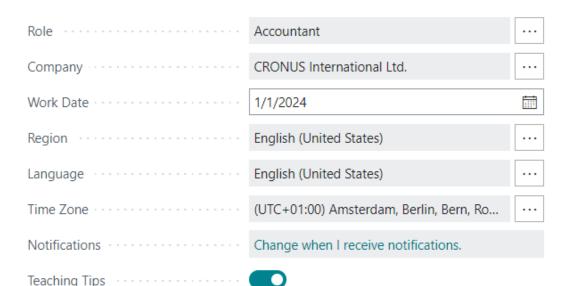

#### Security

Your last sign in was on 11/21/23 12:22 PM.

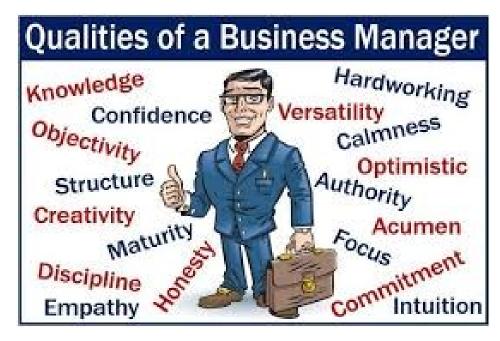

## Used tools and new account creation in chart of accounts

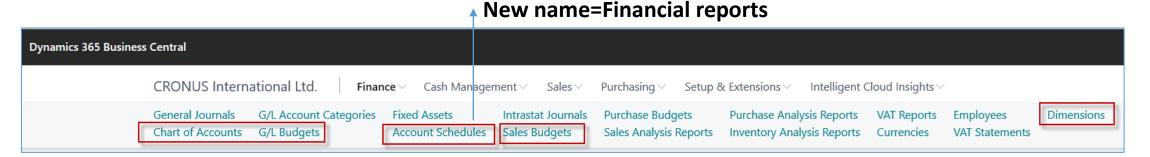

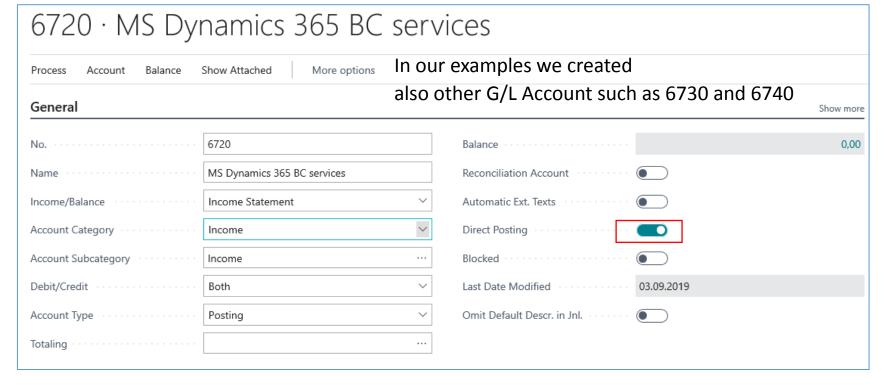

Chart of Account Account Schedules Sales Budgets Dimensions

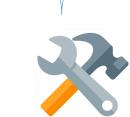

#### Chart of accounts

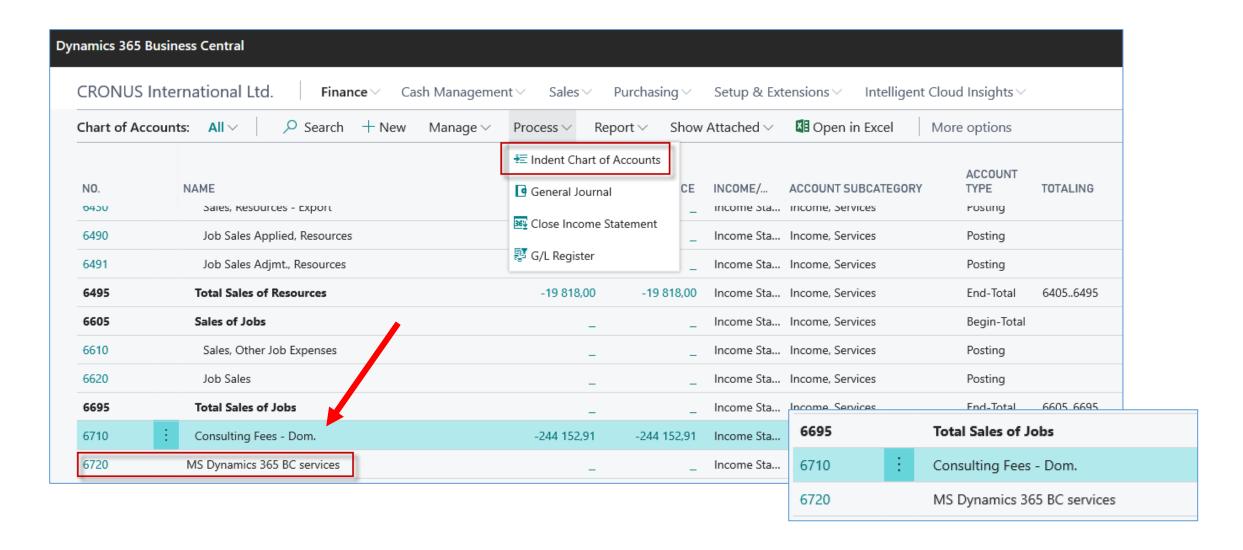

#### Dimensions (cost centers, income centers)

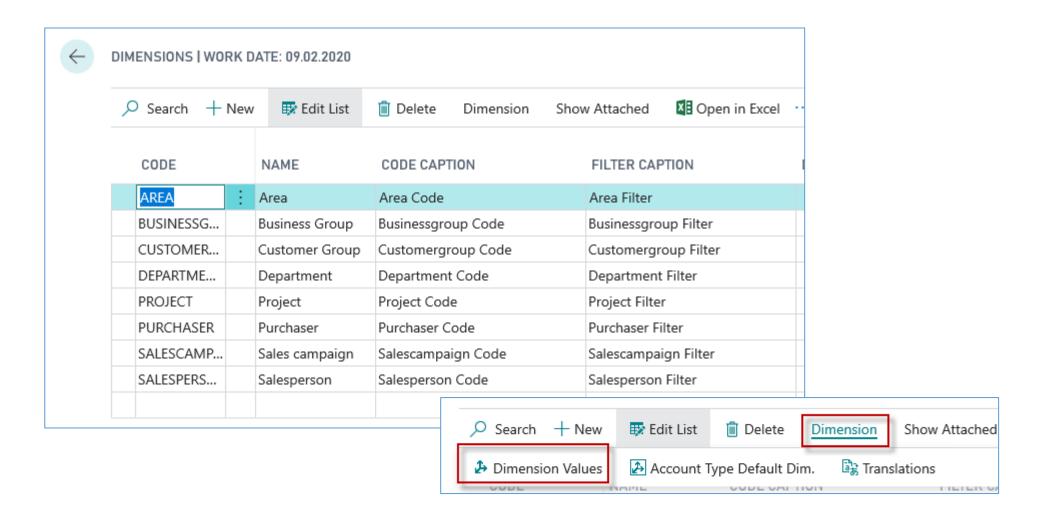

### Dimension values (we created here three new areas (91-93)

| CODE |   | NAME                  | DIMENSION<br>VALUE TYPE | TOTALING | BLO |
|------|---|-----------------------|-------------------------|----------|-----|
| 10   |   | Europe                | Begin-Total             |          |     |
| 91   |   | Johannesburg          | Standard                |          |     |
| 92   |   | Durban                | Standard                |          |     |
| 93   |   | Cape Town             | Standard                |          |     |
| 95   |   | SA, Total             | End-Total               | 9095     |     |
| 20   | 1 | Europe North          | Begin-Total             |          |     |
| 30   |   | Europe North (EU)     | Standard                |          |     |
| 40   |   | Europe North (Non EU) | Standard                |          |     |
| 45   |   | Europe North, Total   | End-Total               | 2045     |     |
| 50   |   | Europe South          | Standard                |          |     |
| 55   |   | Europe, Total         | End-Total               | 1055     |     |
| 60   |   | America               | Begin-Total             |          |     |
| 70   |   | America North         | Standard                |          |     |
| 80   |   | America South         | Standard                |          |     |
| 85   | : | America, Total        | End-Total               | 6085     |     |
| 90   |   | South Africa          | Begin-Total             |          |     |
|      |   |                       |                         |          |     |

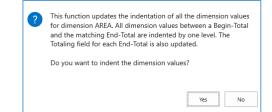

∮ Functions ∨

G/L Budget data entry in this model we use account 6730 and budget 2022

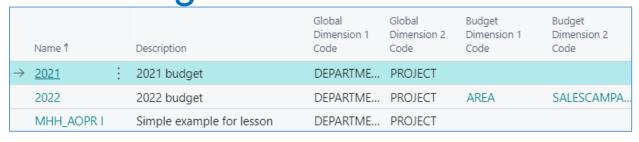

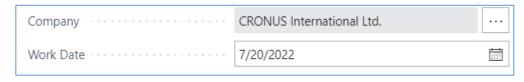

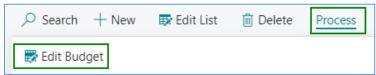

See G/L budget matrix next slide

#### G/L data entry — how to enter data into budget(use of 3 dots icon)

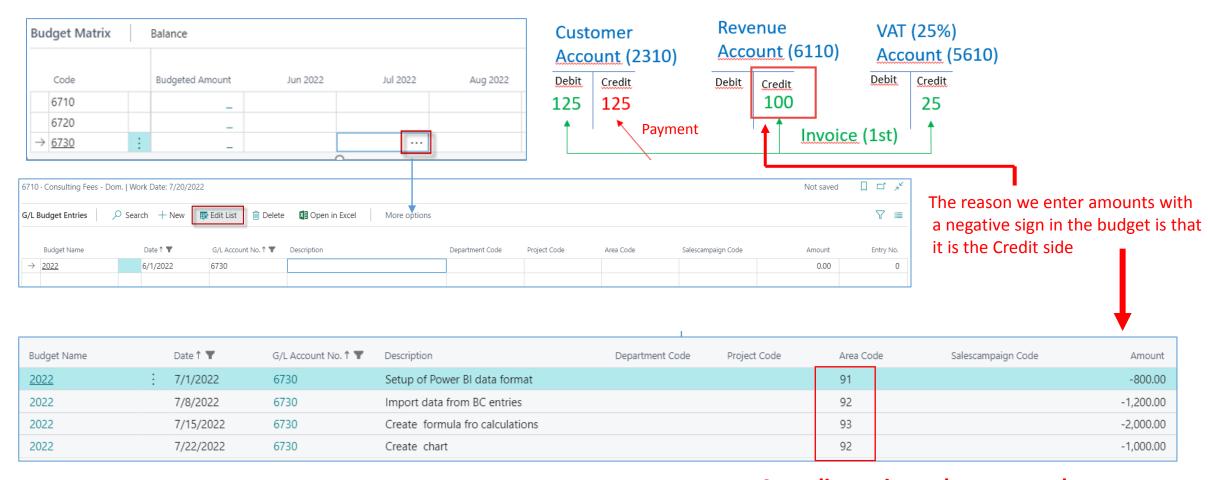

Area dimension values entered as a options manully (we will use area codes 30 and 40 instead)

#### G/L Budget after data entry

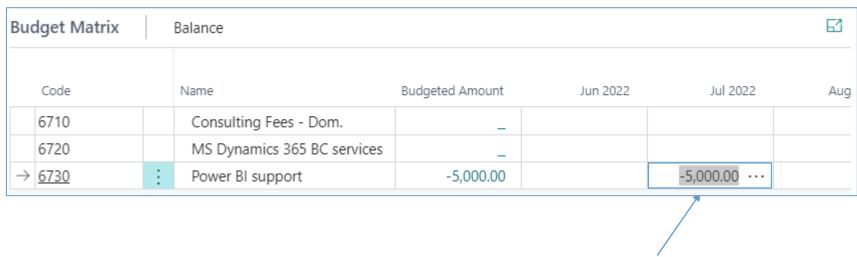

5000 = 800+1200+2000+1000

Note that the calculation is displayed in absolute value

#### G/L budget matrix with already entered data

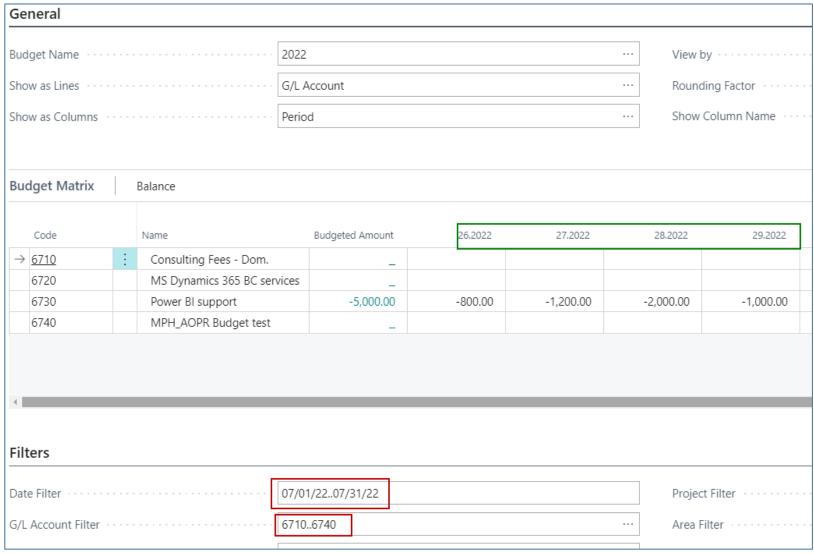

### G/L Budget matrix

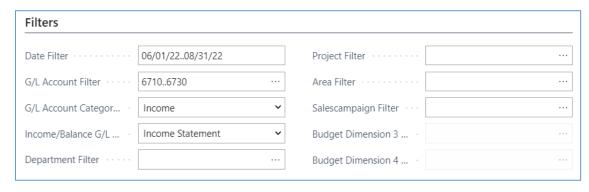

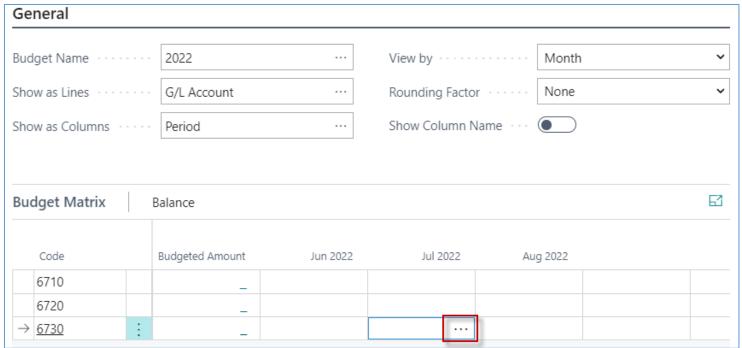

## Actaul data creation

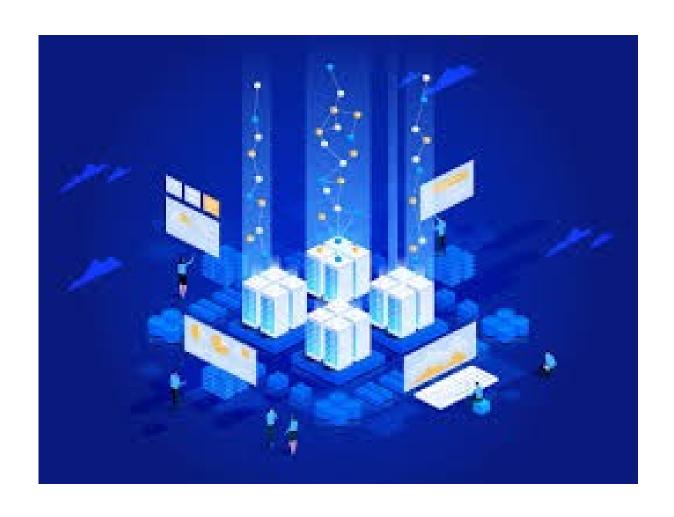

#### Actual data creation-Sales Invoice I (actual data creation)

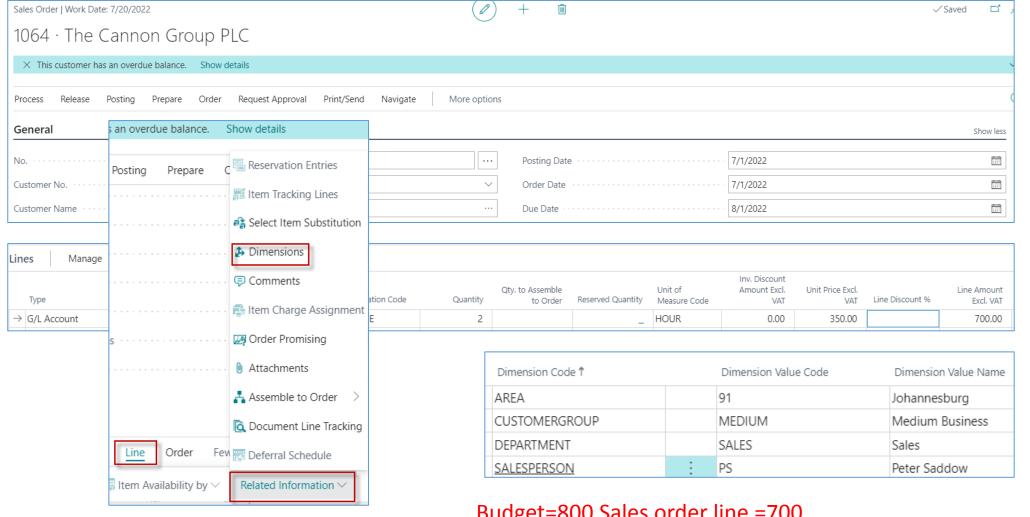

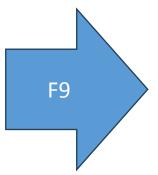

Budget=800 Sales order line =700

#### Second part of the invoice II (actual data creation)

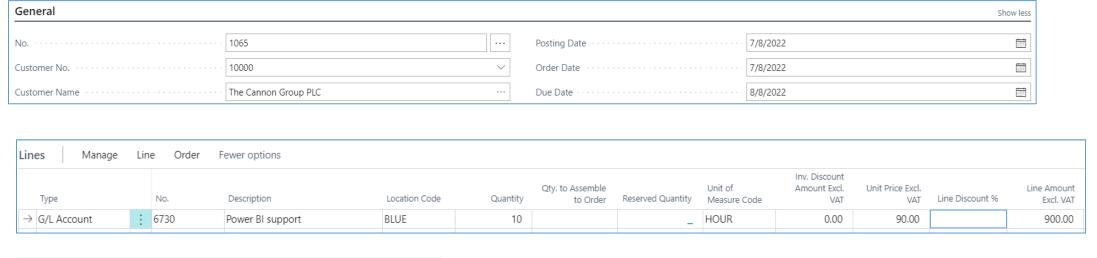

| Dimension Code ↑ |   | Dimension Value Code | Dimension Value Name |
|------------------|---|----------------------|----------------------|
| AREA             |   | 92                   | Durban               |
| CUSTOMERGROUP    |   | MEDIUM               | Medium Business      |
| DEPARTMENT       |   | SALES                | Sales                |
| SALESPERSON      | : | PS                   | Peter Saddow         |

Budget=1200 Sales order line =900

We will use the same data entry creation by use of second sales invoice, but the amounts will differ intentionally from the figure in budget.

#### Third Sales invoice III (actual data creation)

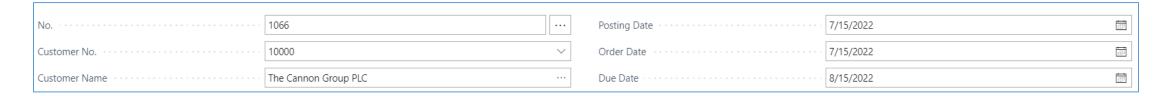

| Lines   Manage Lin | e Order I | Fewer options    |               |          |                              |                   |                         |                                      |                         |                 |                          |
|--------------------|-----------|------------------|---------------|----------|------------------------------|-------------------|-------------------------|--------------------------------------|-------------------------|-----------------|--------------------------|
| Туре               | No.       | Description      | Location Code | Quantity | Qty. to Assemble<br>to Order | Reserved Quantity | Unit of<br>Measure Code | Inv. Discount<br>Amount Excl.<br>VAT | Unit Price Excl.<br>VAT | Line Discount % | Line Amount<br>Excl. VAT |
| → G/L Account      | 6730      | Power BI support | BLUE          | 20       |                              | _                 |                         | 0.00                                 | 90.00                   |                 | 1,800.00                 |

| Dimension Code 1 |   | Dimension Value Code | Dimension Value Name |
|------------------|---|----------------------|----------------------|
| AREA             |   | 93                   | Cape Town            |
| CUSTOMERGROUP    |   | MEDIUM               | Medium Business      |
| DEPARTMENT       |   | SALES                | Sales                |
| SALESPERSON      | : | PS                   | Peter Saddow         |
|                  |   |                      |                      |

Budget=2000 Sales order line =1800

# Forth Sales invoice IV (actual data creation)

| General                                             |                      |                                                               | Show les  | ss |
|-----------------------------------------------------|----------------------|---------------------------------------------------------------|-----------|----|
| Customer No.                                        | 10000 ~              | Order Date · · · · · · · · · · · · · · · · · · ·              | 7/22/2022 | ]  |
| Customer Name · · · · · · · · · · · · · · · · · · · | The Cannon Group PLC | Due Date · · · · · · · · · · · · · · · · · · ·                | 7/22/2022 | j  |
| Sell-to                                             |                      | Requested Delivery Date · · · · · · · · · · · · · · · · · · · | iii       | j  |

| Lines   Manage Li | ne Order | Fewer options    |               |          |                              |                   |                         |                                      |                         |                 |                          |
|-------------------|----------|------------------|---------------|----------|------------------------------|-------------------|-------------------------|--------------------------------------|-------------------------|-----------------|--------------------------|
| Туре              | No.      | Description      | Location Code | Quantity | Qty. to Assemble<br>to Order | Reserved Quantity | Unit of<br>Measure Code | Inv. Discount<br>Amount Excl.<br>VAT | Unit Price Excl.<br>VAT | Line Discount % | Line Amount<br>Excl. VAT |
| → G/L Account     | 6730     | Power BI support | BLUE          | 20       |                              | _                 |                         | 0.00                                 | 150.00                  |                 | 3,000.00                 |

| Dimension Code ↑ |   | Dimension Value Code | Dimension Value Name |
|------------------|---|----------------------|----------------------|
| AREA             |   | 91                   | Johannesburg         |
| CUSTOMERGROUP    |   | MEDIUM               | Medium Business      |
| DEPARTMENT       |   | SALES                | Sales                |
| SALESPERSON      | : | PS                   | Peter Saddow         |

Budget=1000 Sales order line =3000

#### Created G/L Entries – actual data

| Posting Date<br>↓ |   | Document<br>Type | Document No. | G/L Account<br>No. | Description | Gen. Posting<br>Type | Gen. Bus.<br>Posting Group | Gen. Prod.<br>Posting Group | Amount    | Bal. Account<br>Type |
|-------------------|---|------------------|--------------|--------------------|-------------|----------------------|----------------------------|-----------------------------|-----------|----------------------|
| 7/20/2022         | : | Invoice          | 103064       | 6730               | Order 1060  | Sale                 | DOMESTIC                   | RETAIL                      | -3,000.00 | G/L Account          |
| 7/15/2022         |   | Invoice          | 103063       | 6730               | Order 1066  | Sale                 | DOMESTIC                   | RETAIL                      | -1,800.00 | G/L Account          |
| 7/8/2022          |   | Invoice          | 103062       | 6730               | Order 1065  | Sale                 | DOMESTIC                   | RETAIL                      | -900.00   | G/L Account          |
| 7/1/2022          |   | Invoice          | 103061       | 6730               | Order 1064  | Sale                 | DOMESTIC                   | RETAIL                      | -700.00   | G/L Account          |
| 7/20/2022         |   | Invoice          | 103060       | 6110               | Order 1063  | Sale                 | DOMESTIC                   | RETAIL                      | -400.00   | G/L Account          |

Here you see, that during actual data creation we had to change working dates.

#### How to get G/L Account Balace Budget by period

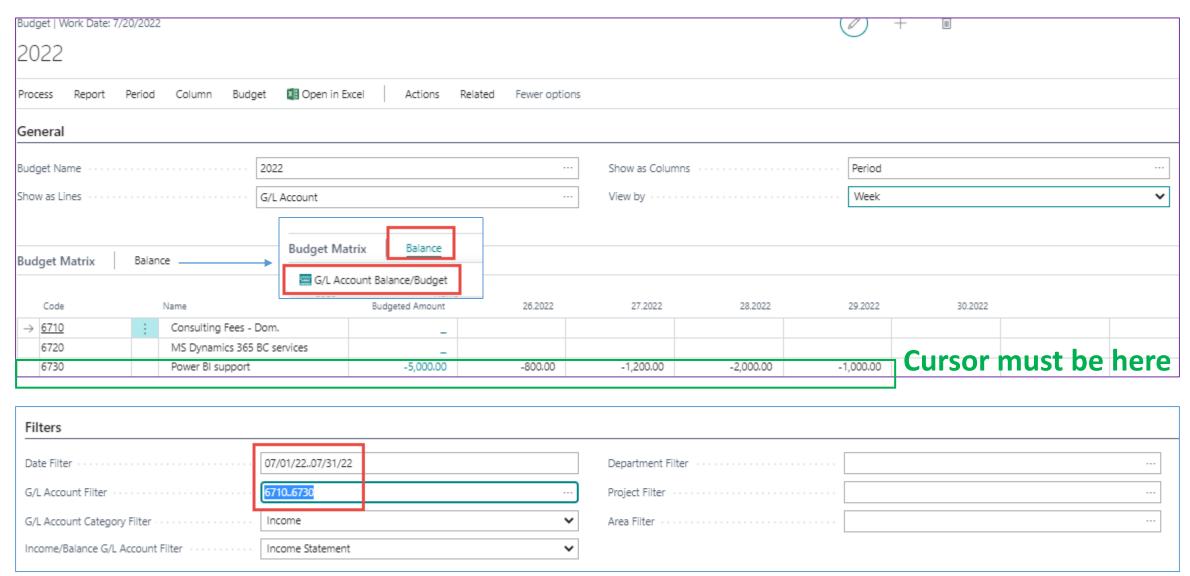

## Simple Budget operations (not use of Financial Report for budget analysis)

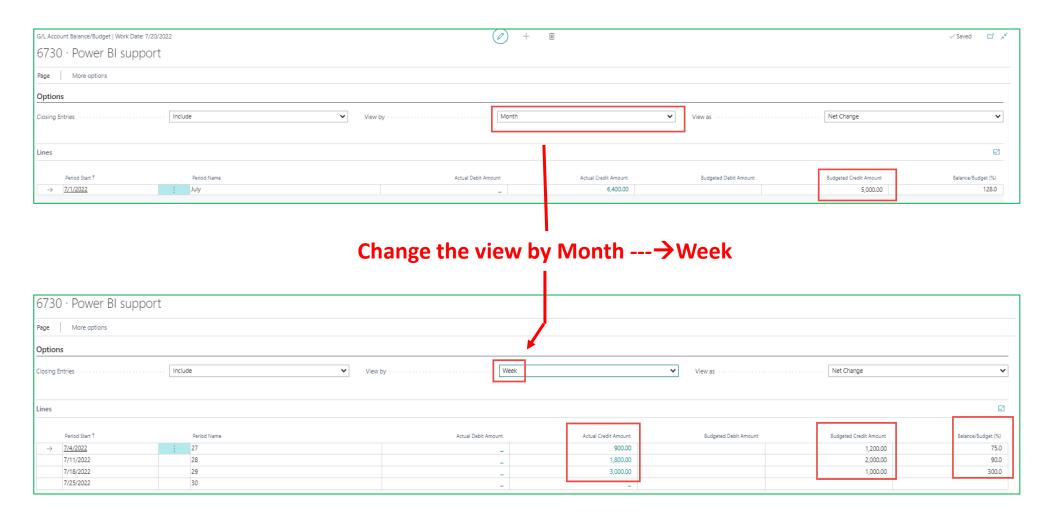

## Use of area dimension – firsty go back and enter area dimension value to filter subform

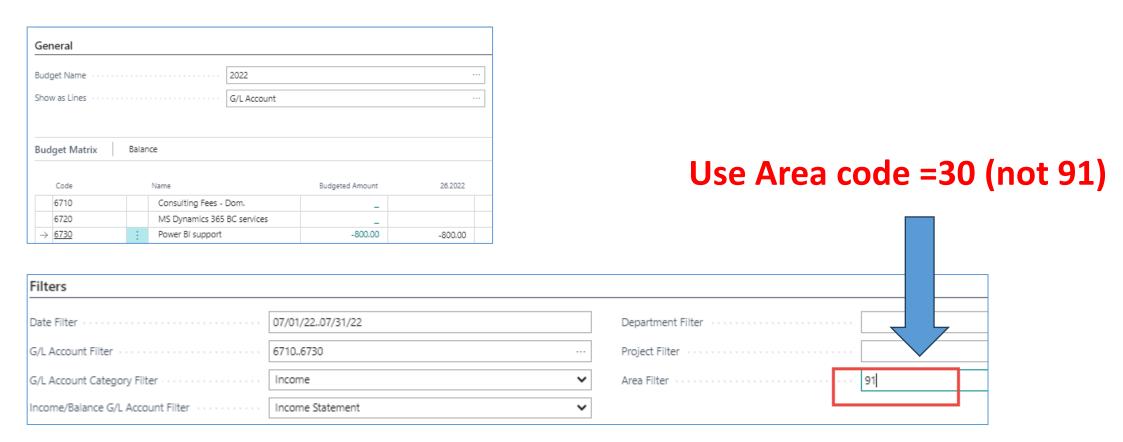

### List of finanical reports already created

| Q             | Search + New | <b>⋙</b> Edit | List                                     | 🗓 Delete       | Process     | Print/Send | Open in Excel         | 7                  |
|---------------|--------------|---------------|------------------------------------------|----------------|-------------|------------|-----------------------|--------------------|
|               | Name †       |               | Descri                                   | ption          |             |            | Default Column Layout | Analysis View Name |
|               | ANALYSIS     |               | Capita                                   | l Structure    |             |            |                       |                    |
|               | CAMPAIGN     |               | Campaign Analysis                        |                |             |            | BUDGANALYS            | CAMPAIGN           |
|               | CA-PROF      |               | Cost A                                   | Acct. Summar   | y Record DB | per CC/CO  |                       |                    |
|               | CASHFLOW     |               |                                          |                |             |            |                       |                    |
|               | CA-STAFF     |               | Cost A                                   | Acct. Personne | el Costs    |            |                       |                    |
|               | CA-TRANS     |               | Cost A                                   | Acct. Transfer |             |            |                       |                    |
|               | DEFAULT      |               | Stand                                    | ard Schedule   |             |            |                       |                    |
|               | DEGREE       |               | Calcul                                   | ation of Cash  | Flow Ratio  |            | DEGREE                |                    |
|               | I_CACYCLE    |               | Data f                                   | or Cash Cycle  | e Chart     |            | PERIODS               |                    |
|               | I_CASHFLOW   |               | Data f                                   | or Cash Flow   | Chart       |            | PERIODS               |                    |
|               | I_INCEXP     |               | Data f                                   | or Income &    | Expense Cha | art        | PERIODS               |                    |
|               | I_MINTRIAL   |               | Data for Reduced Trial Balance Info Part |                |             |            | PERIODS               |                    |
|               | M-BALANCE    |               | Balan                                    | e Sheet        |             |            | M-BALANCE             |                    |
|               | M-CASHFLOW   |               | Cash                                     | low Stateme    | nt          |            | M-NETCHANG            |                    |
|               | M-INCOME     |               | Incom                                    | e Statement    |             |            | M-NETCHANG            |                    |
|               | M-RETAIND    |               | Retair                                   | ed Earnings    |             |            | M-NETCHANG            |                    |
| $\rightarrow$ | BC           | :             | Busine                                   | ess central    |             |            | BUDGANALYS ~          |                    |
|               | REVENUE      |               | Reven                                    | ues            |             |            | BUDGANALYS            | REVENUE            |
|               | VAT          |               | VAT A                                    | nalysis        |             |            | DEFAULT               | VAT                |

# Default column layout based on the rule of three (trinomial)

| Name · · · · · |   |                  |                | BUDGAN                  | ALYS           |             |                  |                            |        | ••• |                  |
|----------------|---|------------------|----------------|-------------------------|----------------|-------------|------------------|----------------------------|--------|-----|------------------|
| Manage         |   |                  |                |                         |                |             |                  |                            |        | 7   |                  |
| COLUMN<br>NO.  |   | COLUMN<br>HEADER | COLUMN<br>TYPE | LEDGER<br>ENTRY<br>TYPE | AMOUNT<br>TYPE | FORMULA     | SH<br>OP<br>SIGN | COMPARI<br>DATE<br>FORMULA | SHOW   |     | ROUNDI<br>FACTOR |
| N              | : | Net Change       | Net Change     | Entries                 | Net Amount     |             |                  |                            | Always |     | None             |
| В              |   | Budget           | Net Change     | Budget Entr             | Net Amount     |             |                  |                            | Always |     | None             |
|                |   | Variance%        | Formula        | Entries                 | Net Amount     | 100*(N/B-1) |                  |                            | Always |     | None             |
|                |   |                  |                |                         |                |             |                  |                            |        |     |                  |

### Trinomial

# To create a Financial Report analysing the budget we have created, use the BC - 11 Budget Supplement file

#### New Financial report -> USE BC-11 Budget Suplement to go further (not followoing slides)

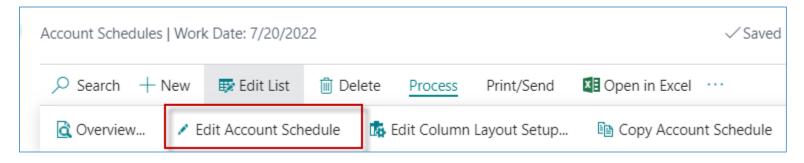

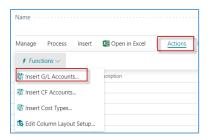

All chosen account in the new template were entered by use of icon Insert G/L account

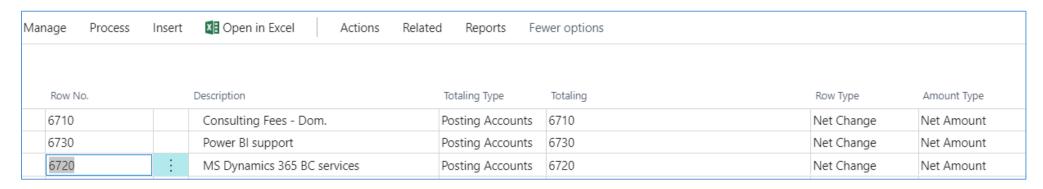

We must create a new Analysis View name (BC) and see the default column layout for budget

#### New financial report view

By use of searching window you will get Analysis Views Reports and Analysis General BC · Business Central budget 10/15/2021 Last Date Updated Update Enable Update on Posting bisable Update on Posting More options Business Central budget Last Entry No. 3114 G/L Account Account Source Last Budget Entry No. 1033 General Account Filter 6710..6730 Update on Posting · Last Date Updated Code Include Budgets Date Compression Blocked · · · · · · · · · · · · Business Central budget Last Entry No. . . . . . . . . . Starting Date Last Budget Entry No. G/L Account Account Source Dimensions Update on Posting · · · · · · 6710..6730 Dimension 1 Code Dimension 3 Code Include Budgets Date Compression Day Dimension 2 Code DEPARTMENT Dimension 4 Code 6/1/2022 Starting Date To see also budget data Dimensions represented by budget entries Dimension 1 Code AREA Dimension 3 Code Dimension 2 Code DEPARTMENT Dimension 4 Code · · · · · After a set of parameters (Account numbers, dimensions an so on), this view must be always updated !!!

#### Default column layout based on the rule of three

| Name · · · · · |   |                  |                | BUDGAN                  | ALYS           |             |                  |                            |        |   |                  |
|----------------|---|------------------|----------------|-------------------------|----------------|-------------|------------------|----------------------------|--------|---|------------------|
| Manage         |   |                  |                |                         |                |             |                  |                            |        | Y |                  |
| COLUMN<br>NO.  |   | COLUMN<br>HEADER | COLUMN<br>TYPE | LEDGER<br>ENTRY<br>TYPE | AMOUNT<br>TYPE | FORMULA     | SH<br>OP<br>SIGN | COMPARI<br>DATE<br>FORMULA | SHOW   |   | ROUNDI<br>FACTOR |
| N              | : | Net Change       | Net Change     | Entries                 | Net Amount     |             |                  |                            | Always |   | None             |
| В              |   | Budget           | Net Change     | Budget Entr             | Net Amount     |             |                  |                            | Always |   | None             |
|                |   | Variance%        | Formula        | Entries                 | Net Amount     | 100*(N/B-1) |                  |                            | Always |   | None             |
|                |   |                  |                |                         |                |             |                  |                            |        |   |                  |

Already presented on slide number 24

#### Financial report overview

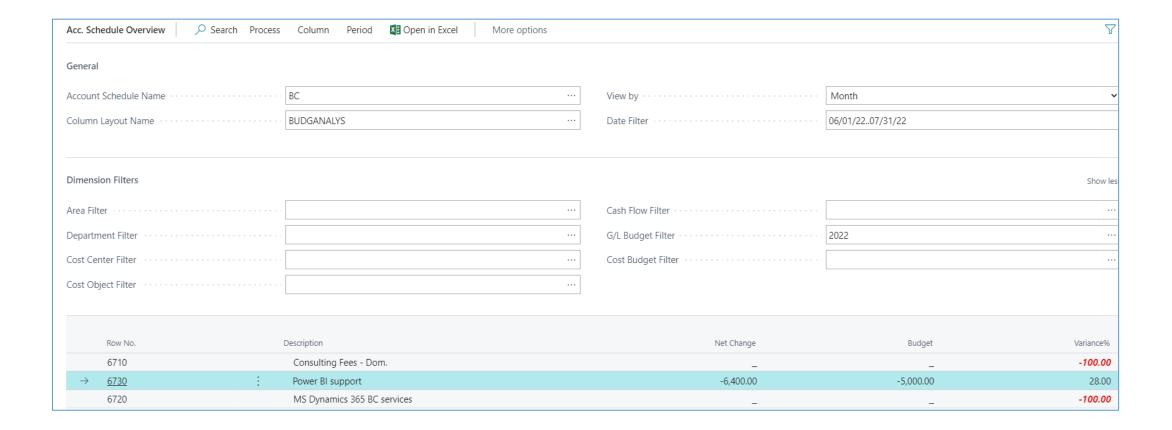

Che End